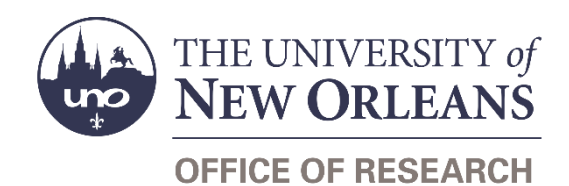

## **Guide Contents**

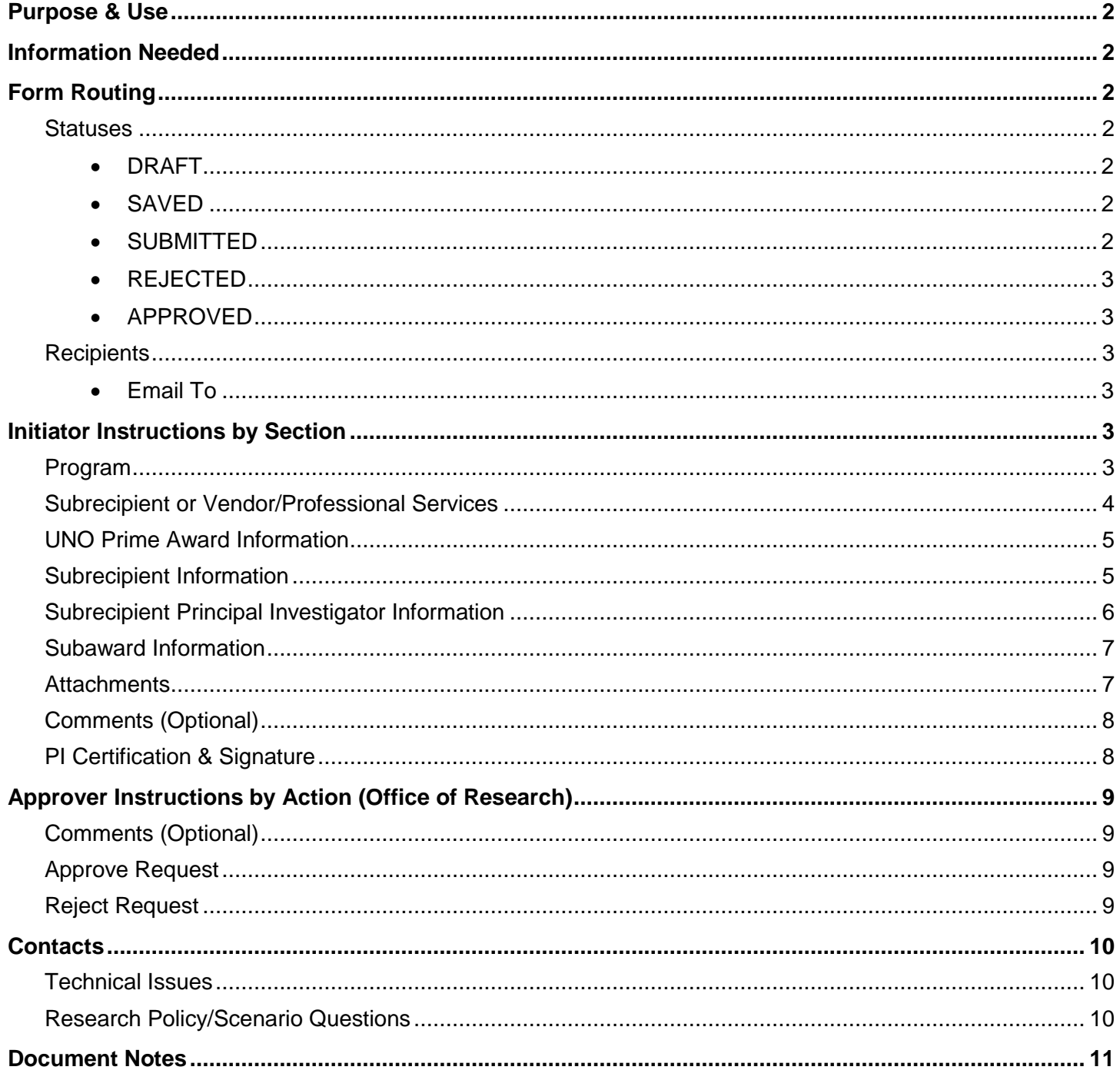

## <span id="page-1-0"></span>**Purpose & Use**

The [Subaward Draft Request](https://sharepoint.uno.edu/research/Subaward%20Draft%20Request%20WD) form is used to request that the Office of Research begin drafting a subaward intended for an external subrecipient. Do not use this form to request professional service agreements.

## <span id="page-1-1"></span>**Information Needed**

- PI contact information
- Characteristics of relationship with potential subrecipient
- UNO prime award information
- Subrecipient contact information
- Subrecipient tax information
- Contact information for subrecipient's signing authority
- Contact information and resume for subrecipient's PI
- Project information for proposed subaward
- Attachments:
	- o Statement of Work
	- o Deliverables
	- o Budget
	- o Performance Measures
	- o Cost Benefit Analysis
	- o Monitoring Plan
	- o Goals & Objectives

## <span id="page-1-2"></span>**Form Routing**

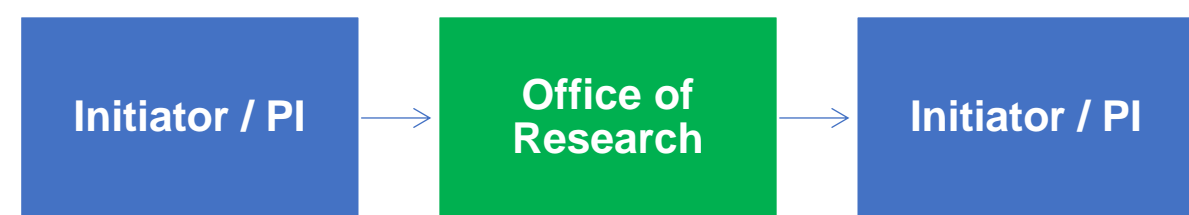

#### <span id="page-1-3"></span>**Statuses**

#### <span id="page-1-4"></span>**DRAFT**

The form opens in **Draft** status and can be edited by the initiator. Once the form is submitted, it will no longer be in **Draft** status.

#### <span id="page-1-5"></span>**SAVED**

If the initiator edits the form and submits it without the PI's signature, the form will enter **Saved** status.

The initiator can save progress on Subaward Draft Requests by clicking the **Save for Later** button without signing. SharePoint will automatically email a copy of the **Saved** form to the initiator.

If someone initiates a form on behalf of a PI, the initiator may click the **Save for Later** button to submit without signing it then forward the resulting email to the PI for their signature.

The next time a **Saved** form loads, the form will automatically switch to **Draft** status.

#### <span id="page-1-6"></span>**SUBMITTED**

If the form is submitted with the PI's signature, the form will enter **Submitted** status.

The initiator (and the PI, if different) will receive an email confirming submission of the form. The request will forward to the Office of Research for processing.

#### <span id="page-2-0"></span>**REJECTED**

If a form is rejected by any party, the form will enter **Rejected** status. The initiator (and the PI, if different) will receive notification of the rejected form via email.

#### <span id="page-2-1"></span>**APPROVED**

If a submitted form is approved by the Office of Research, the form will enter **Approved** status. The initiator (and the PI, if different) will receive notification of the approved form via email.

### <span id="page-2-2"></span>**Recipients**

- **SAVED**
	- o Initiator
	- o PI (if different)
- **SUBMITTED**
	- o Initiator
	- o PI (if different)
	- o Office of Research
- **REJECTED**
	- o Initiator
	- o PI (if different)
- **APPROVED**
	- o Initiator
	- o PI (if different)

#### <span id="page-2-3"></span>**Email To**

If the form needs to be sent to any recipients *other* than those listed above, any user can add any UNO email address into the **Email To** field and then submit the form. The user will be copied on an email sent to the entered email address.

## <span id="page-2-4"></span>**Initiator Instructions by Section**

### <span id="page-2-5"></span>**Program**

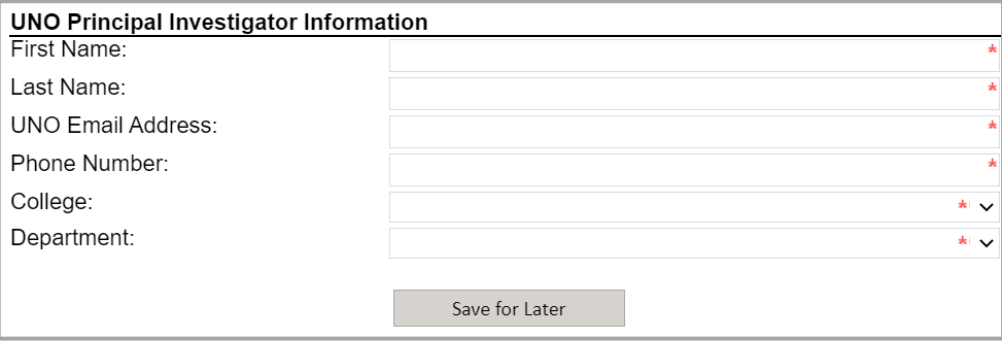

- 1. **First Name:** Enter the first name of the UNO PI.
- 2. **Last Name:** Enter the last name of the UNO PI.
- 3. **UNO Email Address:** Enter the UNO email address for the UNO PI.
- 4. **Phone Number:** Enter a phone number for the UNO PI.
- 5. **College:** Select the PI's college from the dropdown menu.
- 6. **Department:** Select the PI's department from the dropdown menu.
- 7. **Save for Later:** Click the button at any time after entering the above information to save the form for later.

## <span id="page-3-0"></span>**Subrecipient or Vendor/Professional Services**

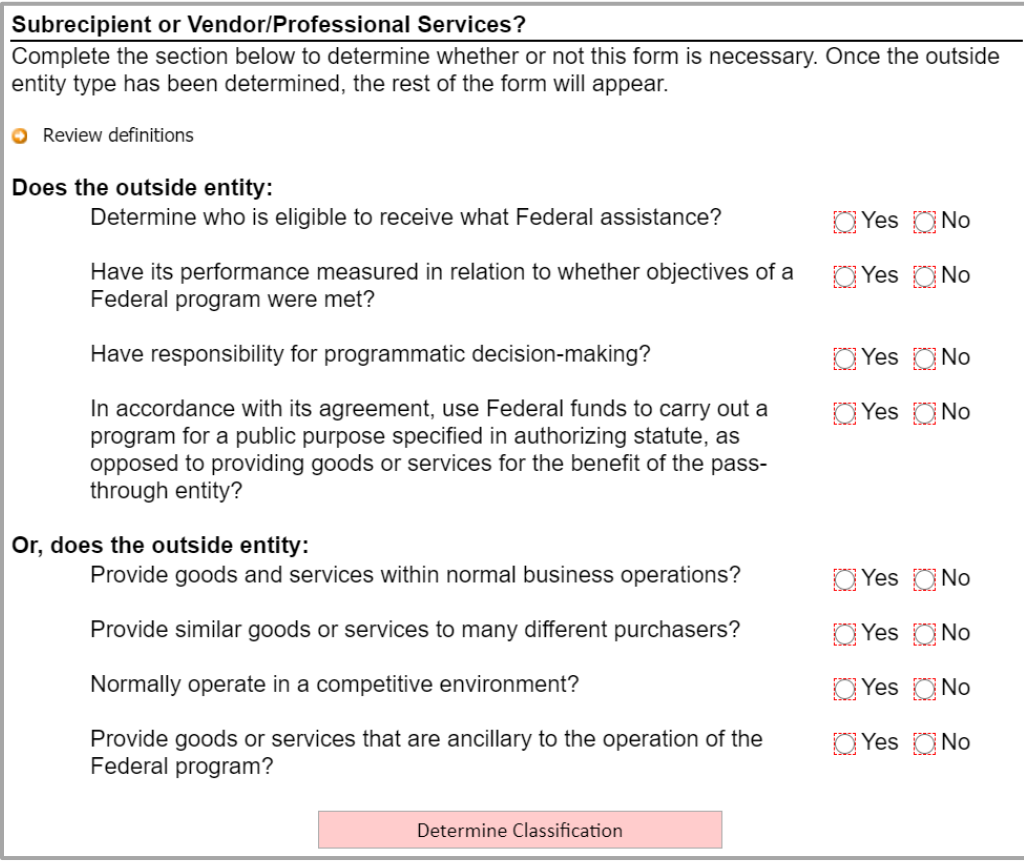

- 1. **Review Definitions:** Click the link to review definitions of key terms used in this section.
- 2. Answer the yes or no questions listed by selecting the corresponding radio button.
- 3. **Determine Classification:** Click the button; the form will automatically determine whether the outside entity should be classified as a subrecipient or a vendor.
- 4. **Red Light:** If you are given a red light, the outside entity is likely a vendor. Save the form by clicking the **Save for Later** button, then contact Burt Neal at [bdneal@uno.edu.](mailto:bdneal@uno.edu)
- 5. **Yellow Light:** If you are given a yellow light, the Office of Research requires more information to make the determination. Continue filling out the form.
- 6. **Green Light:** If you are given a green light, the outside entity is likely a subrecipient. Continue filling out the form.

### <span id="page-4-0"></span>**UNO Prime Award Information**

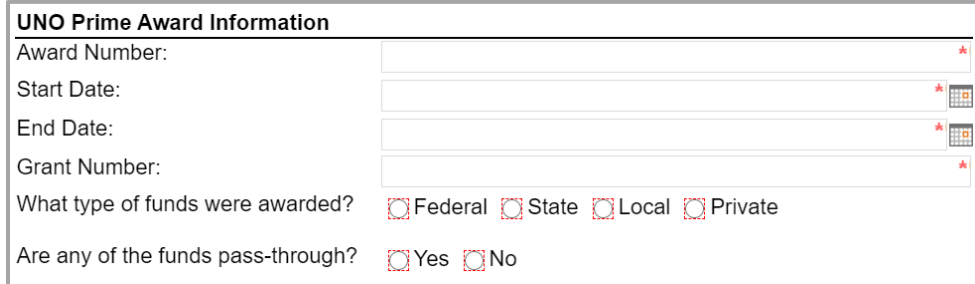

- 1. **Award Number:** Enter the Workday award number for the UNO prime award.
- 2. **Start Date:** Enter or select the start date for the UNO prime award.
- 3. **End Date:** Enter or select the end date for the UNO prime award.
- 4. **Grant Number:** Enter the Workday grant number for the grant associated with the UNO prime award.
- 5. Indicate whether the funds were awarded from a federal, state, local, or private entity.
	- a. If a state or local entity, indicate whether the funds were awarded by a Louisiana/local entity.
- 6. Indicate whether the funds are pass-through.

#### <span id="page-4-1"></span>**Subrecipient Information**

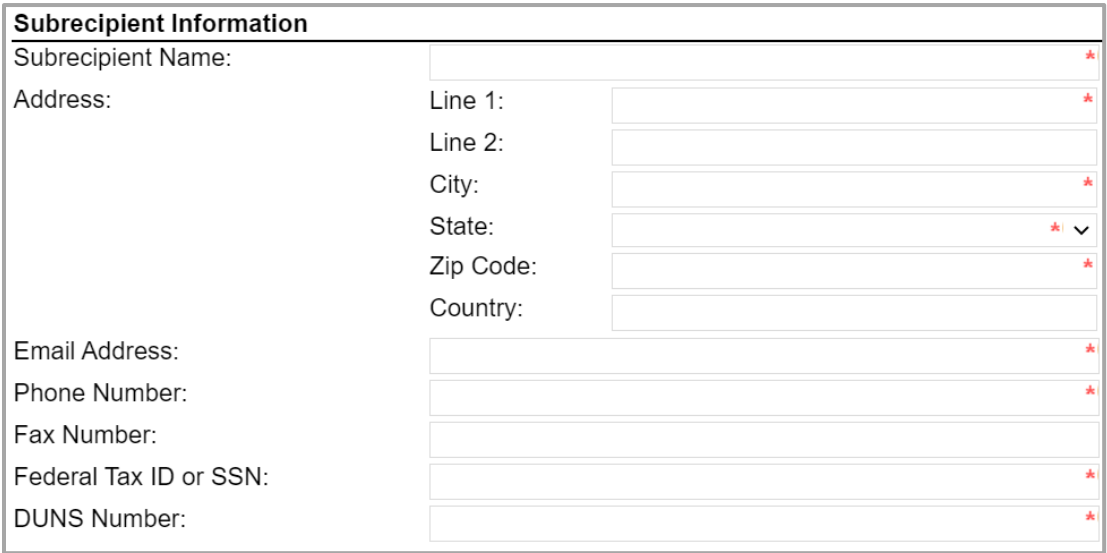

- 1. **Subrecipient Name:** Enter the name of the subrecipient.
- 2. **Address:** Enter the address for the subrecipient, selecting the state from the dropdown menu.
- 3. **Email Address:** Enter an email address for the subrecipient.
- 4. **Phone Number:** Enter a phone number for the subrecipient.
- 5. **Fax Number:** If desired or known, enter a fax number for the subrecipient.
- 6. **Federal Tax ID or SSN:** Enter the Federal tax ID or SSN for the subrecipient.
- 7. **DUNS Number:** Enter the DUNS number for the subrecipient.

### **Subrecipient Signing Authority Information**

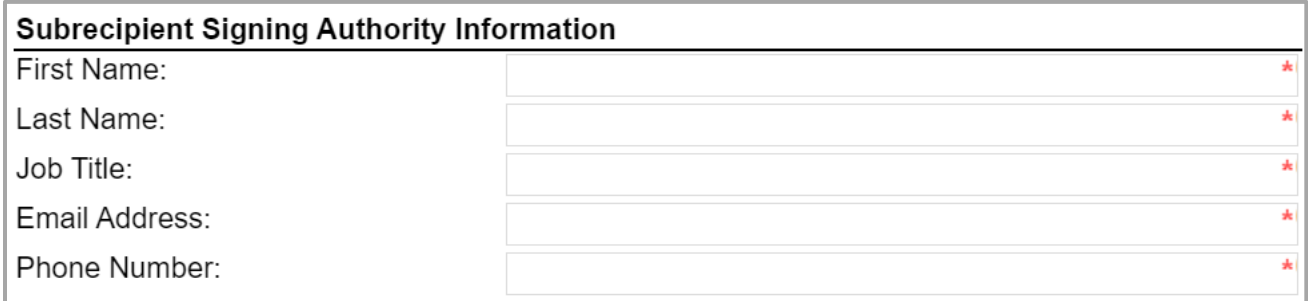

- 1. **First Name:** Enter the first name of the individual who has signing authority for the subrecipient.
- 2. **Last Name:** Enter the last name of the individual who has signing authority for the subrecipient.
- 3. **Job Title:** Enter the job title of the individual who has signing authority for the subrecipient.
- 4. **Email Address:** Enter an email address for the individual who has signing authority for the subrecipient.
- 5. **Phone Number:** Enter a phone number for the individual who has signing authority for the subrecipient.

### <span id="page-5-0"></span>**Subrecipient Principal Investigator Information**

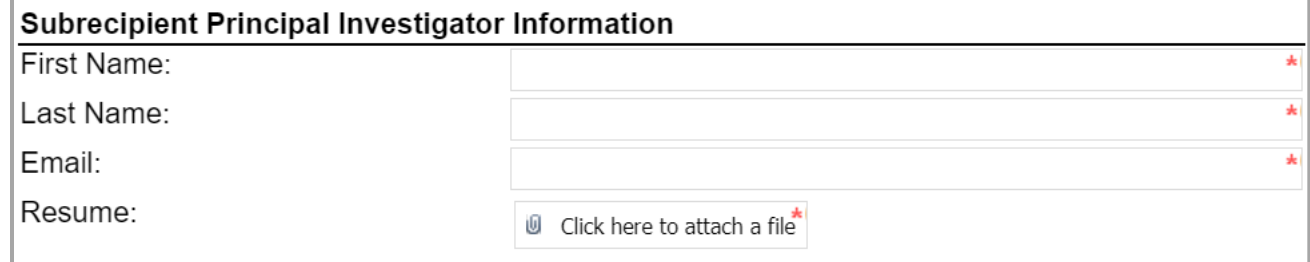

- 1. **First Name:** Enter the first name of the individual who will serve as the PI for the subrecipient.
- 2. **Last Name:** Enter the last name of the individual who will serve as the PI for the subrecipient.
- 3. **Email:** Enter an email address for the individual who will serve as the PI for the subrecipient.
- 4. **Resume:** Attach a copy of the PI's resume.

#### <span id="page-6-0"></span>**Subaward Information**

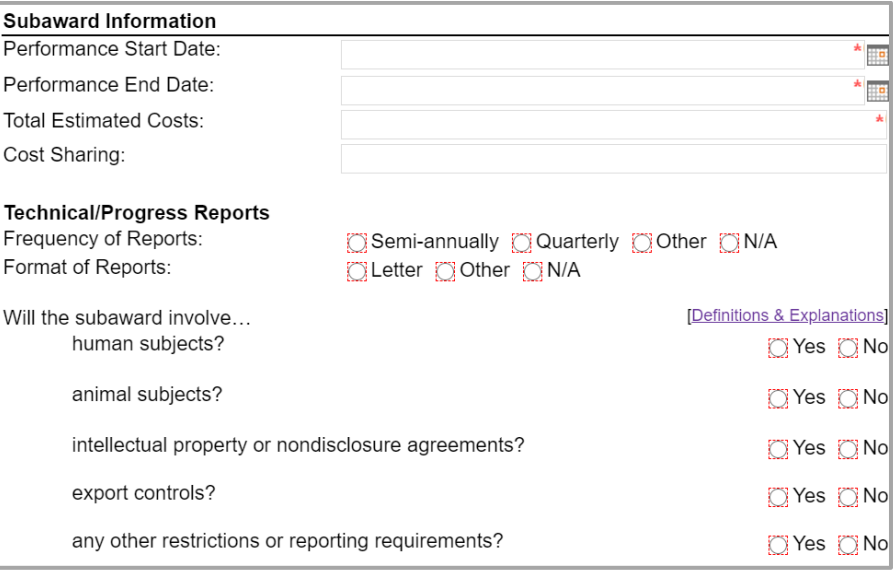

- 1. **Performance Start Date:** Enter or select the date when work on the subaward will begin.
- 2. **Performance End Date:** Enter or select the date when work on the subaward will conclude.
- 3. **Total Estimated Costs:** Enter the total amount that work on the subaward is estimated to cost.
- 4. **Cost Sharing:** Enter the amount that is expected to be provided as cost share.
- 5. **Technical/Progress Reports:** Indicate the intended frequency and format for technical and/or progress reports.
- 6. Indicate whether or not the subaward will involve human subjects, animal subjects, intellectual property, nondisclosure agreements, export controls, or any other restrictions or reporting requirements.

#### <span id="page-6-1"></span>**Attachments**

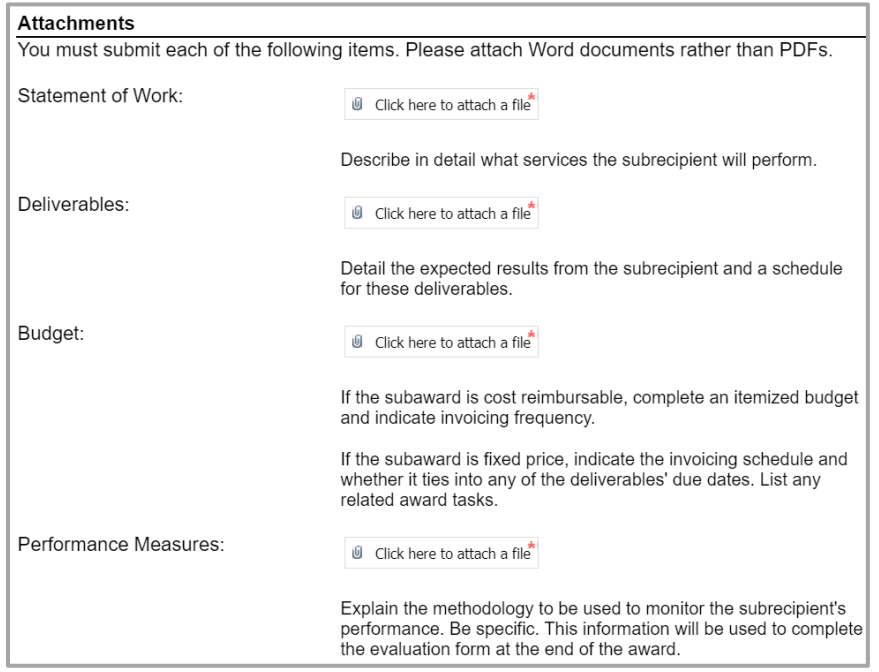

1. **Statement of Work:** Attach a detailed statement of what services the subrecipient will perform.

- 2. **Deliverables:** Attach the expected results and a schedule for those deliverables.
- 3. **Budget:** Attach a budget as requested.
- 4. **Performance Measures:** Attach an explanation of the methodology to be used to monitor the subrecipient's performance.
- 5. **Cost Benefit Analysis:** Attach the cost-benefit analysis that has been conducted.
- 6. **Monitoring Plan:** Attach a description of how the subaward will be evaluated and observed.
- 7. **Goals & Objectives:** Attach an explanation of what will be accomplished by or for the subrecipient and how.
- 8. **Additional/Optional Attachments:** Add any other attachments you deem relevant.

### <span id="page-7-0"></span>**Comments (Optional)**

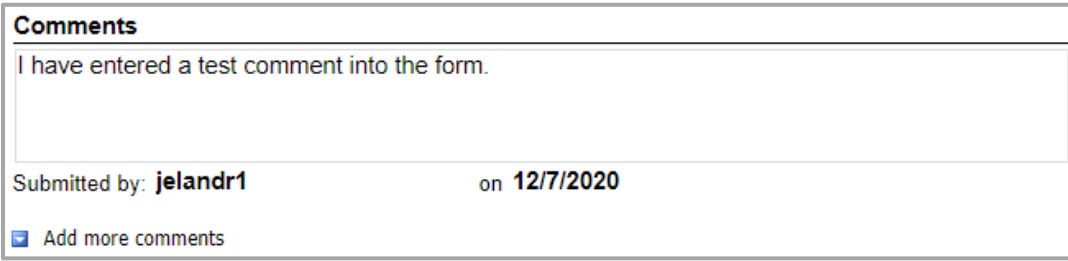

- 1. **Add comments:** If relevant, click the **Add comments** link to add a comment to the form.
- 2. Type your comment in the box that appears. Your username and the date will auto-populate beneath the comment.
- 3. **Add more comments:** If necessary, click the **Add more comments** link to add more comments.

#### <span id="page-7-1"></span>**PI Certification & Signature**

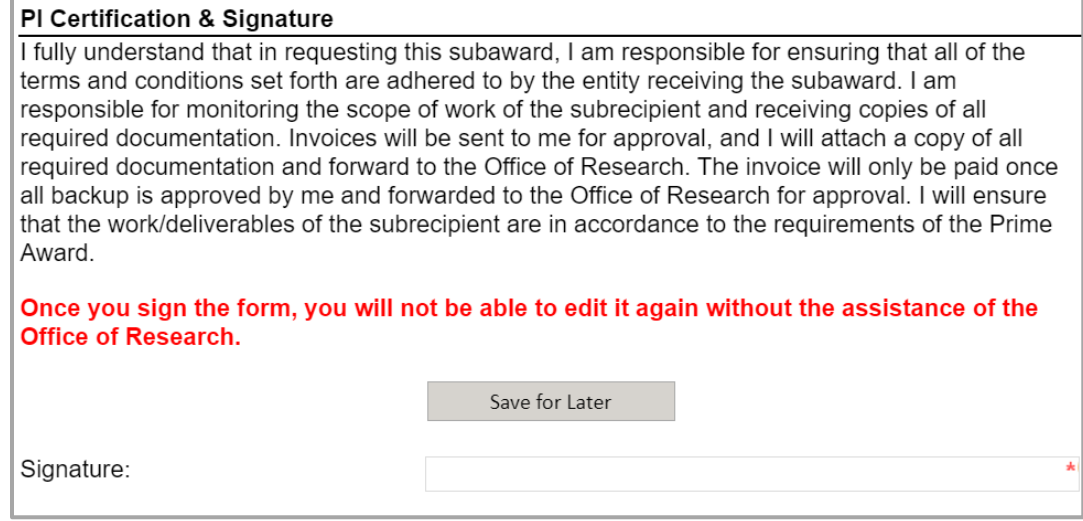

- 1. Read the certification.
- 2. **Save for Later:** If you wish to continue working on the form, click the button to save the form without locking it.
- 3. **Signature:** Enter your name to sign the form. Your username and the date will auto-populate. All previous fields will lock.
- 4. **Submit:** After signing the form, click the **Submit** button in the ribbon at the top.
- 5. You will receive an email confirmation of your submission.

# <span id="page-8-1"></span><span id="page-8-0"></span>**Approver Instructions by Action (Office of Research) Comments (Optional)**

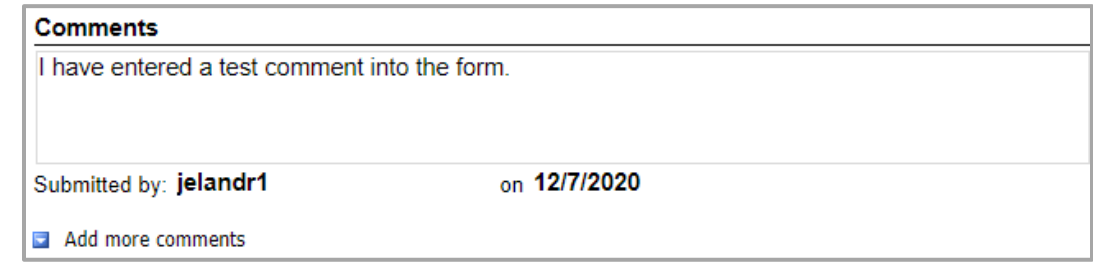

- 1. **Add comments:** If relevant, click the **Add comments** link to add a comment to the form.
- 2. Type your comment in the box that appears. Your username and the date will auto-populate beneath the comment.
- 3. **Add more comments:** If necessary, click the **Add more comments** link to add more comments.

## <span id="page-8-2"></span>**Approve Request**

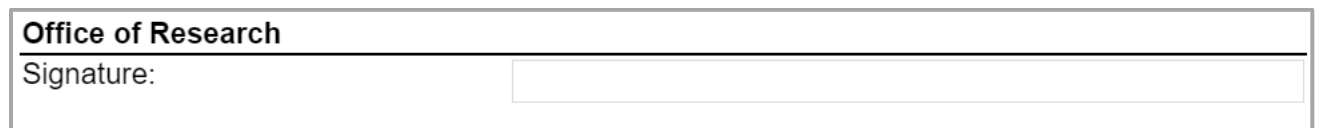

- 1. To approve the Subaward Draft Request, scroll down to the **Office of Research** section.
- 2. **Signature:** Sign the form. Your username and the date will auto-populate.
- 3. **Submit:** After signing the form, click the **Submit** button in the ribbon at the top.
- 4. The PI (and the initiator, if different) will be notified via email.

### <span id="page-8-3"></span>**Reject Request**

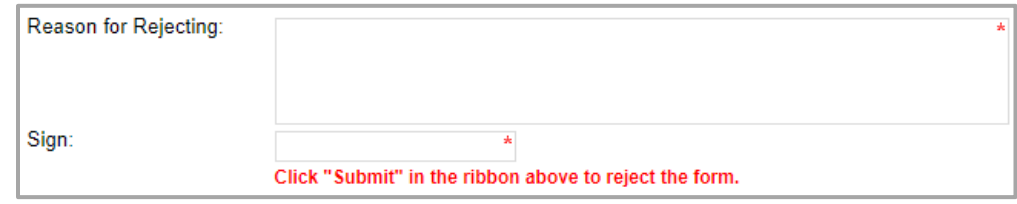

- 1. To reject the Subaward Draft Request, click **Reject this form** at the top of the form.
- 2. **Reason for Rejecting:** You must enter a reason for the rejection. This language will be provided to the PI (and to the initiator, if different).
- 3. **Sign:** Sign the form. Your username and the date will auto-populate.
- 4. **Submit:** After signing the form, click the **Submit** button in the ribbon at the top.
- 5. The PI (and the initiator, if different) will receive an email similar to below.

#### Subaward Draft Request 10

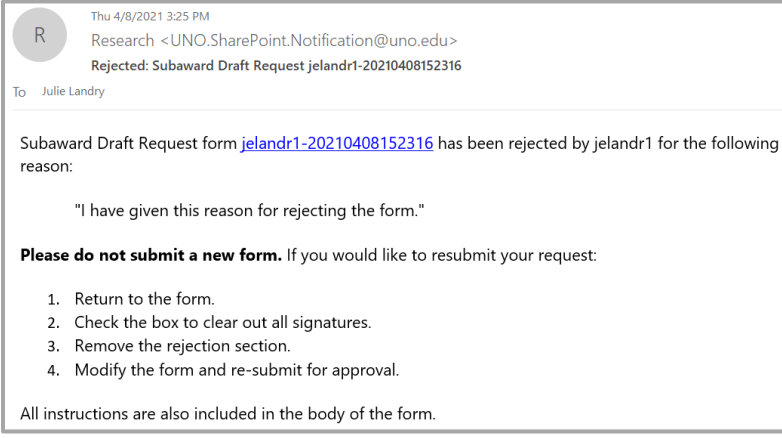

## <span id="page-9-0"></span>**Contacts**

### <span id="page-9-1"></span>**Technical Issues**

If you encounter a technical issue with the SharePoint form, contact Julie Landry at [jelandr1@uno.edu.](mailto:jelandr1@uno.edu)

## <span id="page-9-2"></span>**Research Policy/Scenario Questions**

If you have a question about your submission or its results, contact the appropriate member of your service [team](https://www.uno.edu/research/funding#serviceteams) as indicated on the Office of Research website.

## **Document Notes**

#### <span id="page-10-0"></span>**Developed by:**

Julie Landry, Office Manager Office of Research (504) 280-6836 [jelandr1@uno.edu](mailto:jelandr1@uno.edu)

Created: April 8, 2021

#### **Last updated by:**

Julie Landry, Office Manager Office of Research (504) 280-6836 [jelandr1@uno.edu](mailto:jelandr1@uno.edu)

Updated: April 8, 2021